## **ENDNOTE DOWNLOADED INSTALLER EASY DEPLOYMENT STEPS:**

- 1. IMPORTANT: The EndNote files require special handling before the files can be distributed to the end users.
- 2. The special handling instructions to create the end user distributions are available in the pdf instruction files. Please read the instructions.
- 3. Click on the download link below:

<http://sso.esdnow.com/portal>

4. Enter your email address (= your user name in lower case characters) and accompanying password (both case sensitive).

If you forgot your password or if you arrive on this page for the first time, you may request a new password. Click on the link 'click here to register and to retrieve a (new) password'. Enter your emailadres (should be the email address on which you have received this email message). Within seconds you will receive an email message containing a new password. Via the menu 'Settings – Change password' you will be able to change the password to something easier to remember.

If you have no access, this could mean we have no registration of your email address. Please send an email to [support@researchsoftware.com.](mailto:support@researchsoftware.com)

- 5. Click 'Files '.
- 6. Now you will see an overview of all available files for your institution.
- 7. The serial number and/or product key, required during setup, is listed under below each product.

IMPORTANT: The EndNote files are so called 'Volume' setup files. Before you distribute these to your end users, they require 'special handling'. This means that a special Mac and/or Windows msi file should be created. The instructions how to prepare the special end user msi files are in the pdf file:

'English EndNote X7 Windows Site License Installation instructions'.

By clicking on the labels at the top one can narrow down the file listing. Clicking again on the same label will cancel the selection.

8. The following (new) full versions are available at the download portal:

## **EndNote Windows Site License Distribution**

- 9. Download the installer for ENX7Inst.zip file which includes the ENX77Inst.msi (Endnote X7.7 installer), and the ADMIN.BAT file.
- 10. Unzip both files ENX77Inst.msi and ADMIN.bat files to the same location.
- 11. Open the ADMIN.Bat file.

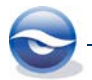

12. When prompted, enter your EndNote volume license product key.

*Do not select the option titled "Perform Administrative Installation."*

13. When the installation is complete, you will find a license.dat file in the target directory, and the ENX77Inst.msi. Deploy the ENX77Inst.msi and the license.dat together.

You can deploy in any way you want, but make sure the two files are in the same directory when executed. You could zip the two files to distribute them to end users, you could create a Group Policy deployment where both files are delivered to the same location on the target machine, or you could simply drop the two files in a shared network location from which users execute the installer.

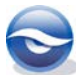